## Doelgroep Mouse4Kids Rekenen

Het programma is bedoeld voor leerlingen van de groepen 1 en 2 van de basisschool.

## Doelen Mouse4Kids Rekenen

- 1. Oefenen met de basale functies van de muis: klikken en slepen. Nu steeds meer leerlingen met tablets gaan werken, dreigt de muisvaardigheid wat onder te sneeuwen. Met Mouse4Kids Rekenen oefenen ze toch met de muis.
- 2. Oefenen van vaardigheden voorbereidend rekenen.

## Inhoud Mouse4Kids Rekenen

Leerlingen in de leeftijd van de doelgroep oefenen begrippen als:

- Grootste en kleinste, bovenste en onderste
- Hoogste en laagste, dichtbij en veraf, tegenover
- Bovenin, achter, voor, tussen, midden
- Zwaar en licht, kortste en langste, voorste en achterste
- Vooraan en achteraan, eerste en laatste
- Tellen, meest en minst, evenveel, meer, minder, hoeveel past er nog bij
- Vormen en kleuren herkennen
- Cijferkennis 1 tot en met 9, rangorde aangeven (derde, vierde, één na laatste)
- Lettervormen herkennen
- Rangschikken van vol naar leeg

Seriëren, ordenen, vergelijken komen aan bod in 28 modules, waarbij het geheel speels is opgezet. Alle aanwijzingen en waar van toepassing ook de feedback wordt auditief en visueel ondersteund. De inhoud van de oefeningen (waarmee gelijktijdig de muisvaardigheden worden verbeterd) zijn gedeeltelijk gebaseerd op de CITO toetsen voor kleuters.

## Gebruik van het programma

Bij de eerste keer opstarten moet u de schoolnaam en de code invoeren. Deze staan vermeld op het schrijven dat u van Schoolsupport heeft ontvangen.

# Voorbereiding op het gebruik

U kunt nog niet dadelijk met het programma aan de slag.

U moet eerst de 'achterkant' van Mouse4Kids Rekenen inkijken om de benodigde voorbereidingen te treffen. Deze achterkant is de leerkrachtenmodule.

U komt in de leerkrachtenmodule door te drukken op **Control+L** wanneer u zich op de startpagina bevindt.

Hier moet u:

# Bepalen welke opdrachten u voor de leerlingen wilt klaarzetten.

U gaat daarvoor naar het leerkrachtendeel via Control+L.

Hier raadpleegt u het lesoverzicht van de oefeningen die er in het programma te vinden zijn. Aan de hand hiervan bepaalt u welke oefeningen uw leerlingen de komende periode gaan maken. U houdt daarbij rekening met het feit of u jongste of oudste kleuters heeft en welk niveau zij aankunnen.

*TIP: U kunt ook in het programma gaan naar de pagina waar alle 28 pictogrammen staan (de keuzepagina voor de leerlingen). Indien u daar met de rechter muisknop op de pictogrammen klikt, ziet u een overzicht van de inhoud van de module. De oefeningen die hier staan weergegeven zijn ingedeeld in sleep- en klikoefeningen.* 

*Voor de leerlingen staan er ook herkenningspunten in wat betreft het type oefening. Bovenaan de vakken staan afbeeldingen die slepen of klikken aanduiden.*

Vervolgens drukt u het werkbriefje af (ook via het leerkrachtendeel). De beste (en in de praktijk uitgeprobeerde) manier is om dit werkbriefje te plastificeren. Met behulp van een whiteboard marker (uitwisbare inkt) omcirkelt u enkele oefeningen die u de leerlingen de komende periode wilt laten doen. Dit geplastificeerd werkbriefje krijgt een plaats bij de computer of laptop, zodat de kinderen zien welke oefeningen (aangeduid met plaatjes) ze moeten maken

Bij de start van het programma wordt de leerlingen gevraagd welke oefening(en) ze gaan maken. Op het beeldscherm wordt het werkbriefje ook getoond. Door naar uw geplastificeerd werkbriefje te kijken, weten leerlingen welke opdracht(en) ze mogen kiezen.

Na verloop van tijd kunt u de inkt op het werkbriefje weer verwijderen en andere oefeningen omcirkelen

- Een diploma samenstellen en afdrukken.
- U kunt voor de leerling die alle modules heeft doorlopen, een diploma afdrukken.
- Support vragen bij Schoolsupport.
- Het overzicht van de lesmodules bekijken.

### Aan de slag

Nadat u het werkbriefje heeft samengesteld, kunnen leerlingen aan het werk. Zij worden aan de hand meegenomen door gesproken aanwijzingen. Alles wat gezegd wordt, is ook weergegeven in tekstvensters. De kinderen krijgen te horen wat er van ze verwacht wordt en zullen zich al heel gauw zelfstandig door het programma kunnen werken, mede door de feedback die er plaatsvindt. Mochten de leerlingen de gesproken instructie nog een keer willen horen, dan kunnen ze klikken op het 'koptelefoontje' dat zich nagenoeg op alle pagina's aan de onderkant bevindt.

#### **Scores**

Indien leerlingen van een module minder dan de helft van de opgaven in één keer goed maken, wordt aan het einde van de module gemeld, dat ze helaas toch een aantal fouten hebben gemaakt en dat ze de module opnieuw moeten maken. Het programma brengt ze dan weer naar het begin van de module. Hebben ze meer dan de helft goed gemaakt, gaan ze automatisch weer naar de start in het programma.

#### Tussentijds stoppen

Leerlingen kunnen op elk moment binnen een module stoppen door rechtsonder op de knop STOP te klikken. Hierbij kunnen zich twee situaties voordoen:

- 1. De module is nog niet helemaal afgerond.
	- Er wordt dan gezegd dat ze nog niet helemaal klaar zijn en gevraagd of ze echt willen stoppen. Kiezen ze 'Ja' dan springt het programma naar de startpagina. Kiezen ze 'Nee' dan vervolgt de leerling het programma. De modules zijn overigens zo geschreven dat zij in maximaal 10 minuten kunnen worden afgewerkt.
- 2. De module is helemaal afgerond. Het programma springt in dit geval terug naar de startpagina.

Steeds wanneer een leerling een volgende werksessie gaat doen, moet het op het door u samengestelde werkbriefje kijken. In het computerprogramma moet op de door u aangegeven plaatjes worden geklikt.

## Hoe ver zijn de leerlingen?

U kunt als begeleider geen digitaal overzicht krijgen van de vorderingen van de leerlingen. Maakt een leerling echter te veel fouten, dan moet de oefening direct herhaald worden.

## Diploma

Nadat de leerling alle 28 modules heeft afgerond, kunt u via het leerkrachtengedeelte op diverse manieren een diploma maken via gratis programma's op internet.

## Het leerkrachtendeel

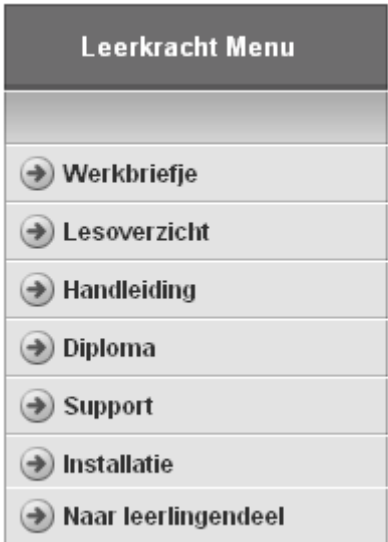

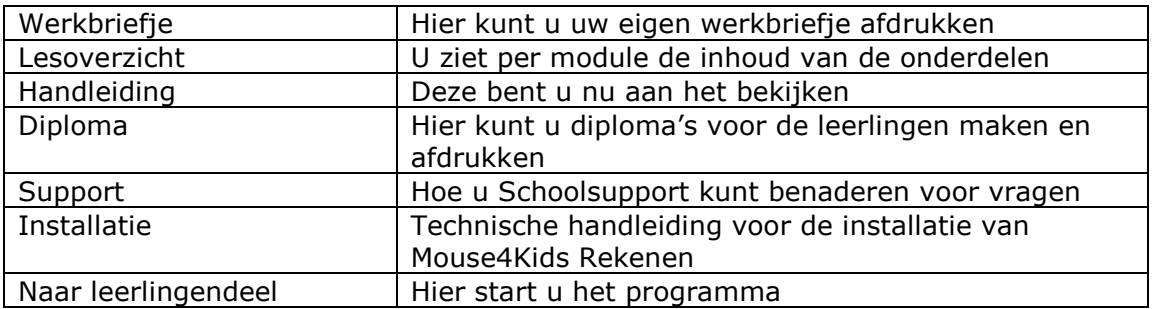

## Support

Bij vragen of problemen kunt onze servicepagina raadplegen: http://www.schoolsupport.nl/service.php

Indien u een vraag heeft, zou het op prijs gesteld worden uw vraag zo specifiek mogelijk aan te duiden. In het kader daarvan ziet u op de leerlingenpagina's in de linker bovenhoek steeds het pictogram staan van de module die in beeld is. U kunt aan dat pictogram refereren wanneer u een vraag heeft.

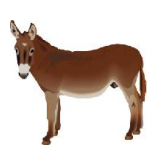

Veel plezier met Mouse4Kids Rekenen!